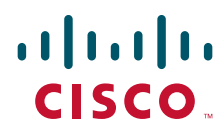

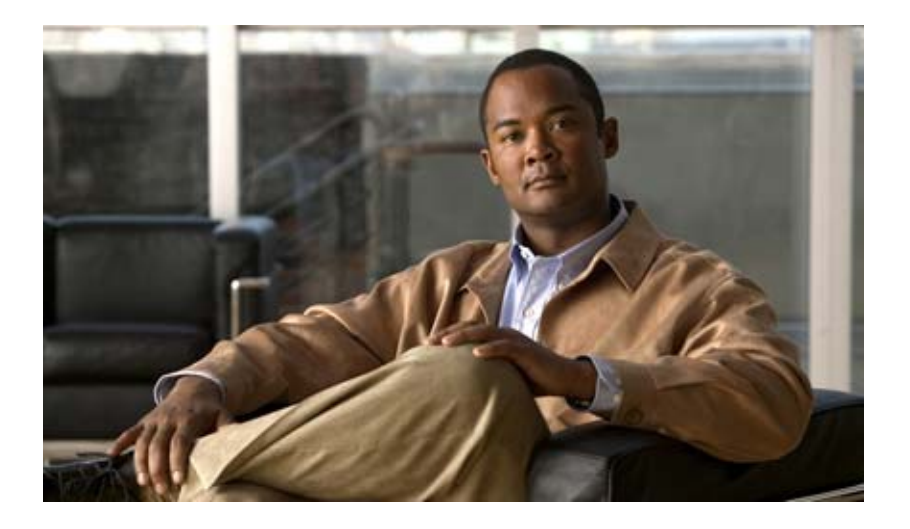

### **Cisco Registered Envelope Service 5.3 Recipient Guide**

May 20, 2017

#### **Americas Headquarters**

Cisco Systems, Inc. 170 West Tasman Drive San Jose, CA 95134-1706 USA <http://www.cisco.com> Tel: 408 526-4000 800 553-NETS (6387) Fax: 408 527-0883

THE SPECIFICATIONS AND INFORMATION REGARDING THE PRODUCTS IN THIS MANUAL ARE SUBJECT TO CHANGE WITHOUT NOTICE. ALL STATEMENTS, INFORMATION, AND RECOMMENDATIONS IN THIS MANUAL ARE BELIEVED TO BE ACCURATE BUT ARE PRESENTED WITHOUT WARRANTY OF ANY KIND, EXPRESS OR IMPLIED. USERS MUST TAKE FULL RESPONSIBILITY FOR THEIR APPLICATION OF ANY PRODUCTS.

THE SOFTWARE LICENSE AND LIMITED WARRANTY FOR THE ACCOMPANYING PRODUCT ARE SET FORTH IN THE INFORMATION PACKET THAT SHIPPED WITH THE PRODUCT AND ARE INCORPORATED HEREIN BY THIS REFERENCE. IF YOU ARE UNABLE TO LOCATE THE SOFTWARE LICENSE OR LIMITED WARRANTY, CONTACT YOUR CISCO REPRESENTATIVE FOR A COPY.

The Cisco implementation of TCP header compression is an adaptation of a program developed by the University of California, Berkeley (UCB) as part of UCB's public domain version of the UNIX operating system. All rights reserved. Copyright © 1981, Regents of the University of California.

NOTWITHSTANDING ANY OTHER WARRANTY HEREIN, ALL DOCUMENT FILES AND SOFTWARE OF THESE SUPPLIERS ARE PROVIDED "AS IS" WITH ALL FAULTS. CISCO AND THE ABOVE-NAMED SUPPLIERS DISCLAIM ALL WARRANTIES, EXPRESSED OR IMPLIED, INCLUDING, WITHOUT LIMITATION, THOSE OF MERCHANTABILITY, FITNESS FOR A PARTICULAR PURPOSE AND NONINFRINGEMENT OR ARISING FROM A COURSE OF DEALING, USAGE, OR TRADE PRACTICE.

IN NO EVENT SHALL CISCO OR ITS SUPPLIERS BE LIABLE FOR ANY INDIRECT, SPECIAL, CONSEQUENTIAL, OR INCIDENTAL DAMAGES, INCLUDING, WITHOUT LIMITATION, LOST PROFITS OR LOSS OR DAMAGE TO DATA ARISING OUT OF THE USE OR INABILITY TO USE THIS MANUAL, EVEN IF CISCO OR ITS SUPPLIERS HAVE BEEN ADVISED OF THE POSSIBILITY OF SUCH DAMAGES.

CCDE, CCVP, Cisco Eos, Cisco StadiumVision, the Cisco logo, DCE, and Welcome to the Human Network are trademarks; Changing the Way We Work, Live, Play, and Learn is a service mark; and Access Registrar, Aironet, AsyncOS, Bringing the Meeting To You, Catalyst, CCDA, CCDP, CCIE, CCIP, CCNA, CCNP, CCSP, Cisco, the Cisco Certified Internetwork Expert logo, Cisco IOS, Cisco Press, Cisco Systems, Cisco Systems Capital, the Cisco Systems logo, Cisco Unity, Collaboration Without Limitation, Enterprise/Solver, EtherChannel, EtherFast, EtherSwitch, Event Center, Fast Step, Follow Me Browsing, FormShare, GigaDrive, HomeLink, Internet Quotient, IOS, iPhone, IP/TV, iQ Expertise, the iQ logo, iQ Net Readiness Scorecard, iQuick Study, IronPort, the IronPort logo, LightStream, Linksys, MediaTone, MeetingPlace, MGX, Networkers, Networking Academy, Network Registrar, PCNow, PIX, PowerPanels, ProConnect, ScriptShare, SenderBase, SMARTnet, Spectrum Expert, StackWise, The Fastest Way to Increase Your Internet Quotient, TransPath, WebEx, and the WebEx logo are registered trademarks of Cisco Systems, Inc. and/or its affiliates in the United States and certain other countries.

All other trademarks mentioned in this document or Website are the property of their respective owners. The use of the word partner does not imply a partnership relationship between Cisco and any other company. (0801R)

Any Internet Protocol (IP) addresses used in this document are not intended to be actual addresses. Any examples, command display output, and figures included in the document are shown for illustrative purposes only. Any use of actual IP addresses in illustrative content is unintentional and coincidental.

*Cisco Registered Envelope Service 5.3 Recipient Guide*

© 2011—2017 Cisco Systems, Inc. and/or its affiliates. All rights reserved.

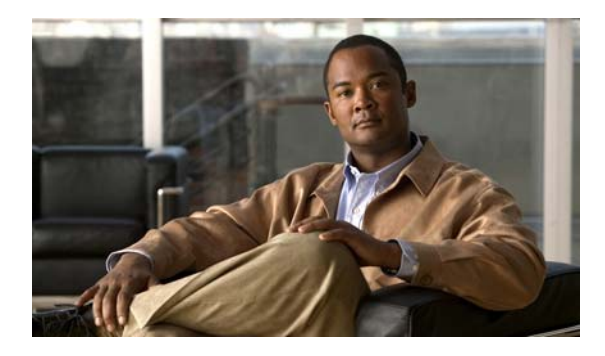

#### **CONTENTS**

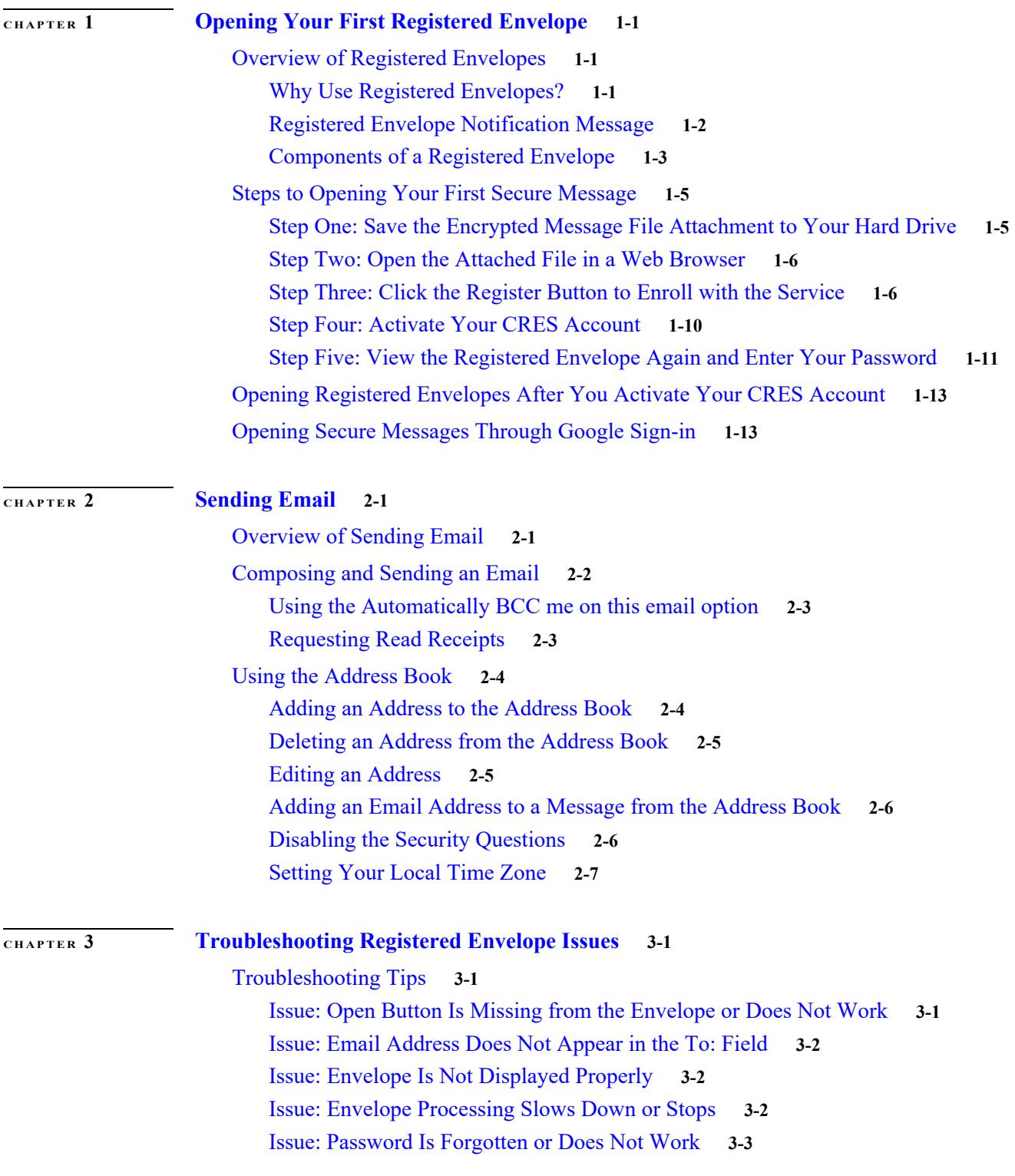

 $\overline{\mathsf{I}}$ 

[Issue: Microsoft OWA 2007 Compatibility](#page-30-1) **3-3** [Issue: Compose Message Link is Not Visible in the Left-Hand Navigation Menu](#page-30-2) **3-3** [Additional Resources](#page-31-0) **3-4** [Registered Envelope Help](#page-31-1) **3-4** [Frequently Asked Questions](#page-31-2) **3-4** [Customer Support](#page-31-3) **3-4**

 $\mathsf I$ 

 $\mathcal{L}$ 

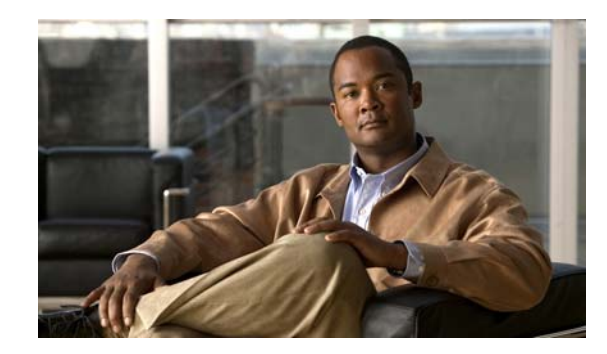

# <span id="page-4-0"></span>**PTER 1**

# <span id="page-4-1"></span>**Opening Your First Registered Envelope**

**Revised: May 20, 2017**

This chapter provides step-by-step instructions for first-time recipients of password-protected Registered Envelopes. It explains how to enroll with Cisco Registered Envelope Service (CRES) and open Registered Envelopes.

This chapter discusses the following topics:

- **•** [Overview of Registered Envelopes](#page-4-2)
- **•** [Steps to Opening Your First Secure Message](#page-8-0)
- **•** [Opening Registered Envelopes After You Activate Your CRES Account](#page-16-0)
- **•** [Opening Secure Messages Through Google Sign-in](#page-16-1)

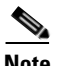

**Note** The latest version of this guide and other CRES documentation is available on thi[s product page.](http://www.cisco.com/c/en/us/support/security/email-encryption/products-user-guide-list.html)

# <span id="page-4-2"></span>**Overview of Registered Envelopes**

<span id="page-4-4"></span>A Registered Envelope is a type of encrypted email message. Some Registered Envelopes are password-protected, whereas others are encrypted but do not require a password.

If you receive a password-protected Registered Envelope, you need to set up a free user account with Cisco Registered Envelope Service to open your encrypted message.

After you enroll with the service, you can use your account password to open all Registered Envelopes that you receive—from any sender. You can also use the service to send and manage your own Registered Envelopes.

### <span id="page-4-3"></span>**Why Use Registered Envelopes?**

<span id="page-4-5"></span>Registered Envelopes enable you to easily send and receive encrypted email. Typically, senders encrypt messages to prevent important or confidential information from getting into the wrong hands. Encryption protects against accidental breaches of security, as well as intentional illegal and malicious security breaches.

Often, when individuals or organizations send Registered Envelopes, they want to protect confidential information for the benefit of the recipient. In some cases, senders are required to maintain confidentiality because of government regulations or statutes. For example, a health care provider might use a Registered Envelope to convey confidential information about a patient's medical history, and a financial institution might send protected information about a personal bank account.

#### <span id="page-5-0"></span>**Registered Envelope Notification Message**

When someone sends you a Registered Envelope, you receive the following files:

- <span id="page-5-2"></span>**• Notification email message.** The notification message indicates that someone has sent you a secure, encrypted message in the form of a Registered Envelope. The notification also includes links to information about Registered Envelopes and CRES.
- <span id="page-5-4"></span>**• Encrypted message file attachment.** The notification message includes an encrypted message file attachment. The file attachment uses the naming convention of securedoc\_*date*T*time*.html where *date* and *time* are represented as a numerical date and time stamp that are added to the file. For example, you might receive a file called securedoc\_20100615T193043.html, where the year, month, and day are represented as 20100615 and time is represented as 193043. This file contains both the Registered Envelope and the encrypted content. To view the Registered Envelope, save the file attachment to your hard drive. Then, double-click the file to display the Registered Envelope in a web browser. Typically, a computer must have an Internet connection to properly display the Registered Envelope and decrypt the message.

<span id="page-5-3"></span>[Figure](#page-5-1) 1-1 shows a typical notification email message.

#### <span id="page-5-1"></span>*Figure 1-1 Notification Email Message with Encrypted Message File Attachment*

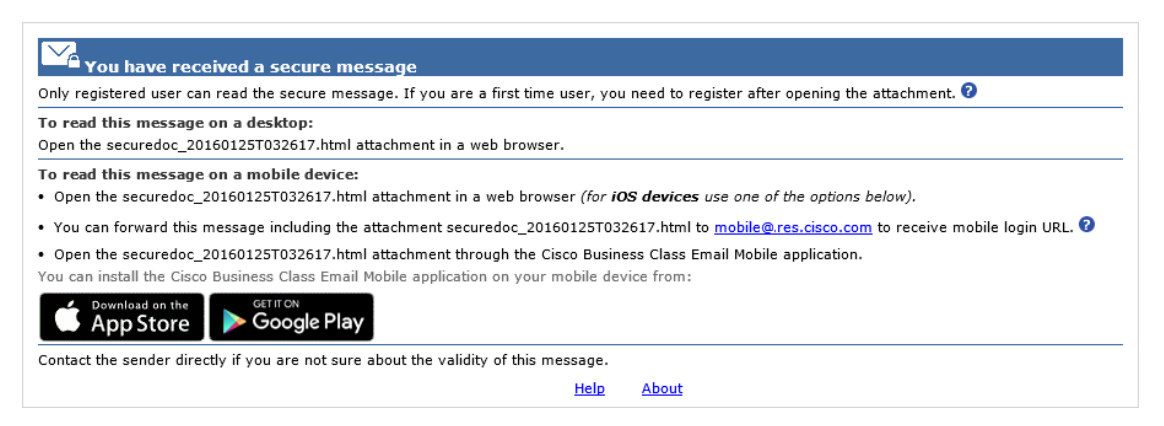

The notification email message includes the file attachment, which contains both the Registered Envelope and the encrypted content.

**Note** The file attachment includes software to decrypt the encrypted message when you enter the password for your user account. In some cases, the included software cannot decrypt the message, and you must use one of the alternative decryption methods. For more information about alternative methods for opening envelopes, see Chapter [3, "Troubleshooting Registered Envelope Issues."](#page-28-4)

 $\mathsf{l}$ 

 $\overline{\phantom{a}}$ 

### <span id="page-6-0"></span>**Components of a Registered Envelope**

<span id="page-6-3"></span>When you display a Registered Envelope in a web browser, it looks similar to the envelope shown in Figure 1-2.

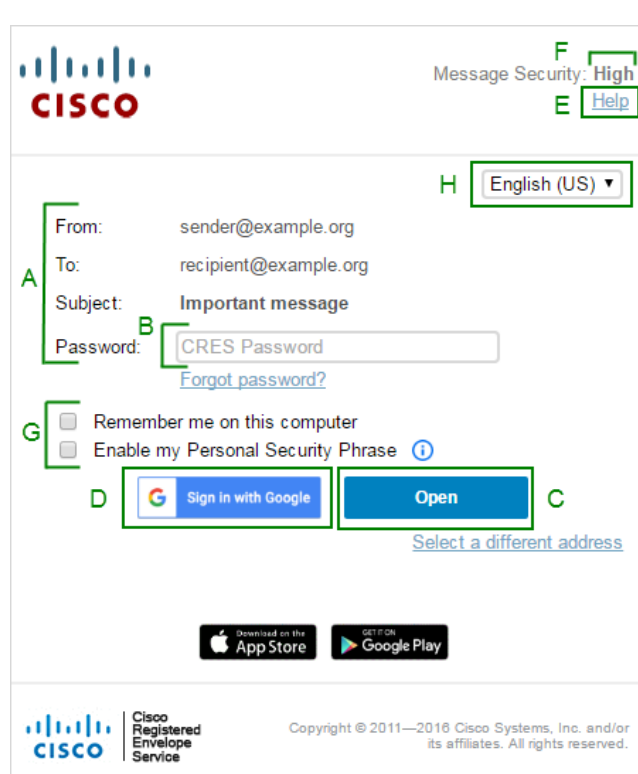

*Figure 1-2 Example of a Registered Envelope*

The following table describes the important features of a Registered Envelope highlighted in Figure 1-2.

<span id="page-6-2"></span><span id="page-6-1"></span>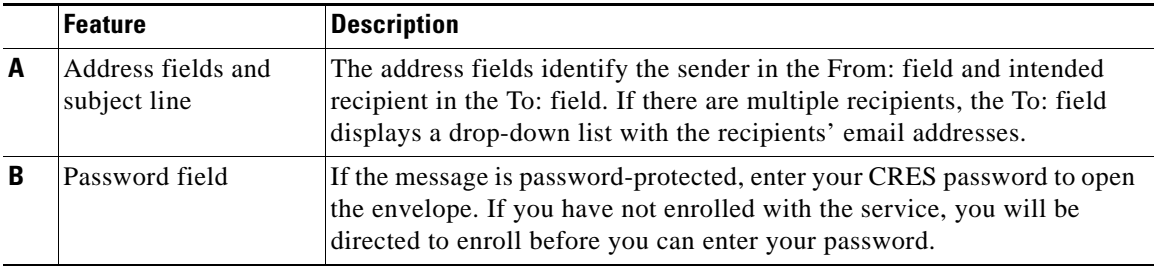

 $\mathsf I$ 

<span id="page-7-2"></span><span id="page-7-1"></span><span id="page-7-0"></span>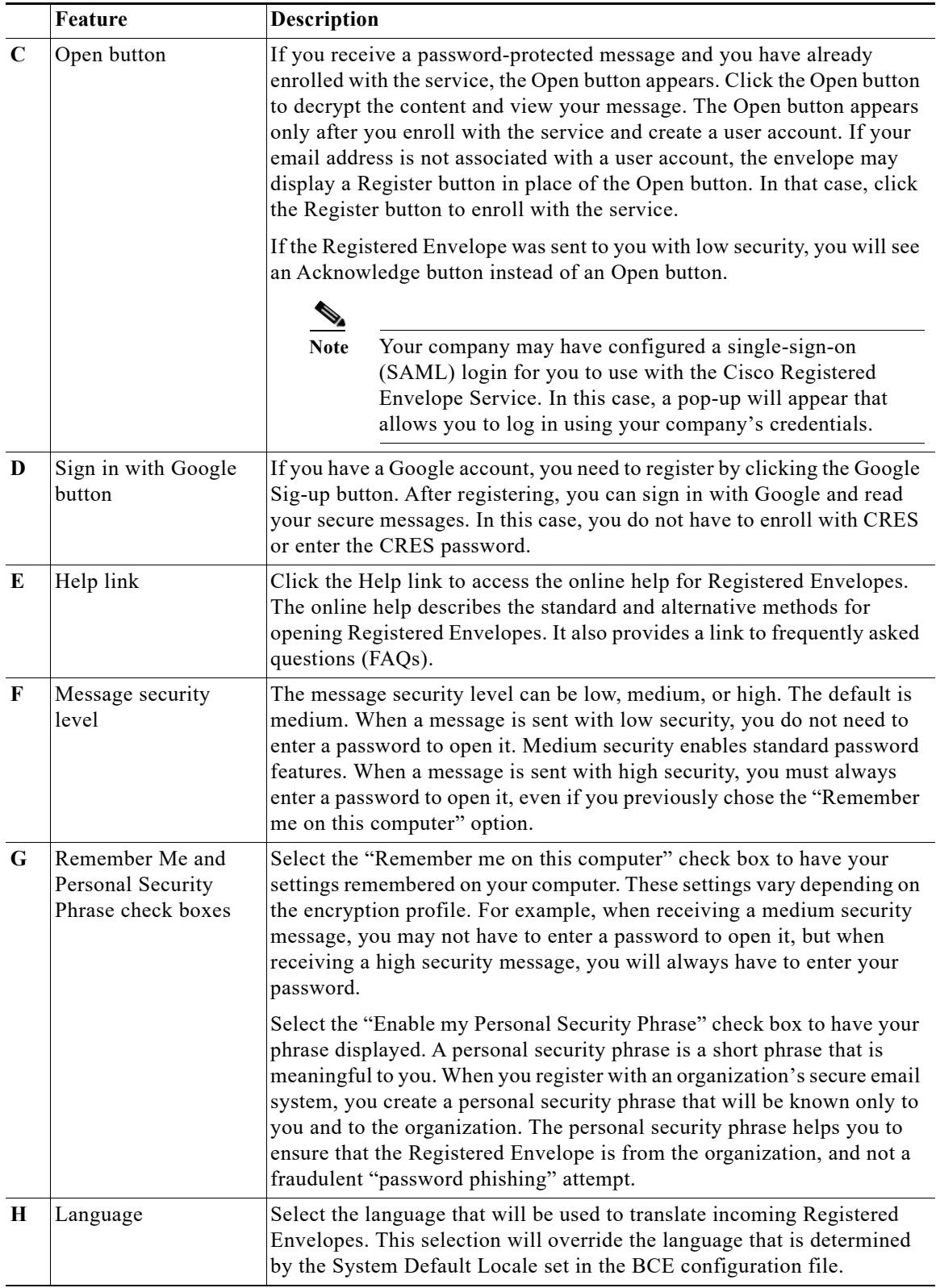

For information about other Registered Envelope features, see the frequently asked questions (FAQs) at: https://res.cisco.com/websafe/help?topic=FAQ

Many Registered Envelope components vary from envelope to envelope, depending on several factors, including:

- **•** The sender's account configuration.
- **•** The software available on the recipient's computer.
- **•** Modifications that email gateways sometimes make to the encrypted message file attachment.
- **•** The status of the recipient as either enrolled or unenrolled with the service.

Registered Envelopes are dynamic, and the components of a particular envelope can vary over time.

# <span id="page-8-0"></span>**Steps to Opening Your First Secure Message**

<span id="page-8-2"></span>This section provides step-by-step instructions for opening a password-protected Registered Envelope for the first time. The steps demonstrate a typical scenario for a first-time recipient. Some of the steps may vary, depending on the particular circumstances. If you have a Google account, you can open the secure messages using Google authentication. For more information, see the ["Opening Secure Messages](#page-16-1)  [Through Google Sign-in" section on page](#page-16-1) 1-13.

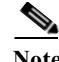

**Note** These steps apply to first-time recipients opening a password-protected message only. After you enroll with CRES and activate your account, you can use your password to open envelopes from any sender. If you receive a Registered Envelope that is not password-protected, you do not need to register to open the message. For more information, see the ["Opening Registered Envelopes After You Activate Your](#page-16-0)  [CRES Account" section on page](#page-16-0) 1-13.

### <span id="page-8-1"></span>**Step One: Save the Encrypted Message File Attachment to Your Hard Drive**

When you receive a Registered Envelope notification message, you need to open the file attachment to view the Registered Envelope. For best results, double-click the file attachment (securedoc\_*date*T*time*.html where *date* and *time* represent the time stamp appended at the time the mail is sent), and save it to your hard drive before opening it, as shown here.

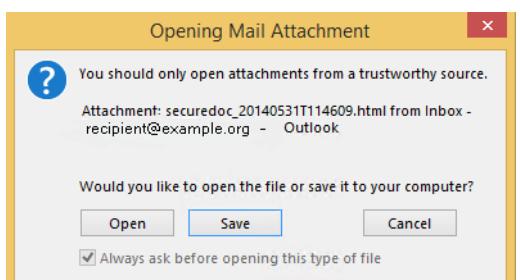

**Note** The dialog box for saving an attachment may look different, depending on your email program, and whether you use a web mail site, such as Yahoo! Mail, Gmail, or Hotmail.

ו

For more information about the notification message, see the ["Registered Envelope Notification](#page-5-0)  [Message" section on page](#page-5-0) 1-2.

#### <span id="page-9-0"></span>**Step Two: Open the Attached File in a Web Browser**

<span id="page-9-2"></span>Open the attached file securedoc\_*date*T*time*.html file in a web browser. The Registered Envelope is displayed.

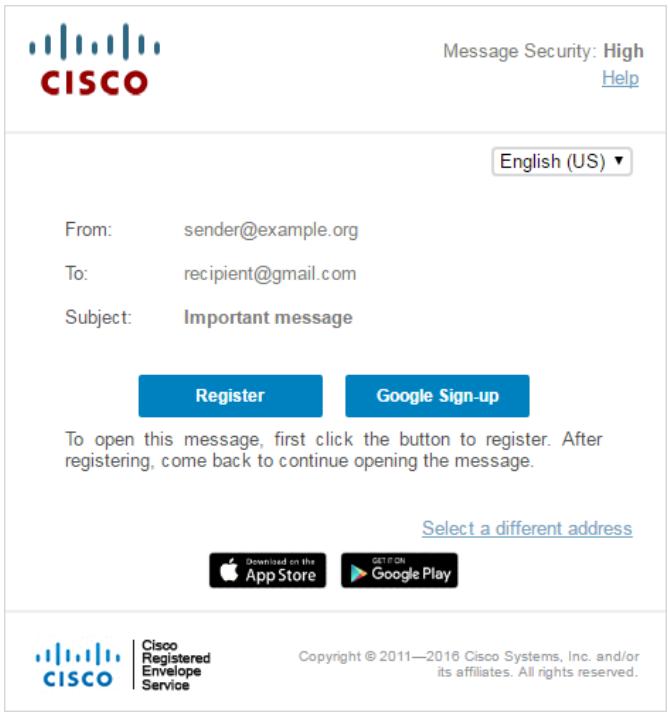

### <span id="page-9-1"></span>**Step Three: Click the Register Button to Enroll with the Service**

Click the **Register** button on the Registered Envelope to enroll with Cisco Registered Envelope Service.

**Note** Your company may have configured single-sign-on (SAML) authentication for you to use with CRES. In this case, the new user registration is a shortened registration and only requests that you enter the portal language and the name for the CRES user account. Personal security phrases are not required for SAML authentication. Figure 1-4 on page 1-8 shows the new user registration with SAML authentication. Figure [1-3 on page](#page-10-0) 1-7 shows the new user registration with CRES authentication.

 $\overline{\phantom{a}}$ 

<span id="page-10-1"></span>The **New User Registration** page is displayed.

<span id="page-10-0"></span>*Figure 1-3 New User Registration with CRES Authentication*

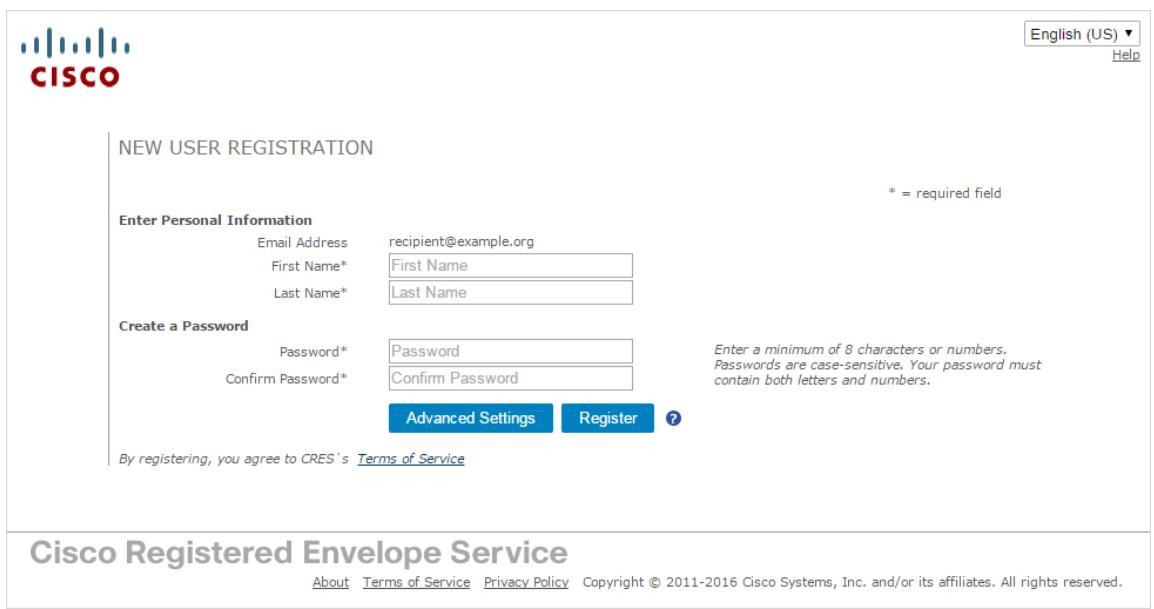

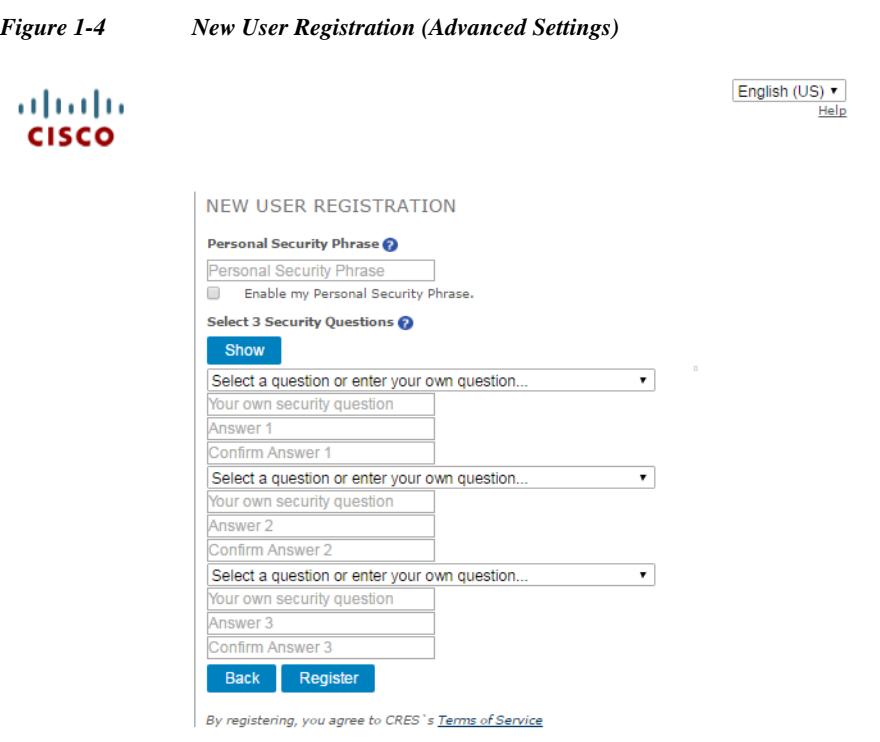

**Cisco Registered Envelope Service** About Terms of Service Privacy Policy Copyright @ 2011-2016 Cisco Systems, Inc. and/or its affiliates. All rights reserved.

 $\mathsf I$ 

Enter the information in the following fields:

*Table 1-1 Fields on the CRES Registration Page*

| Field      | Value                                                                                                    |
|------------|----------------------------------------------------------------------------------------------------|
| Language   | Optional. Choose a language for your CRES account<br>from the drop-down menu. By default, the registration<br>page may appear in English, but you can choose from<br>English, French, German, Spanish, Portuguese, or<br>Japanese.                                                                                                    |
| First Name | Required. Enter the first name of the CRES user<br>account.                                                                                                    |
| Last Name  | Required. Enter the last name of the CRES user<br>account.                                                                                                    |
| Password   | Required. Enter and confirm a password for the<br>account. Password must be alphanumeric and<br>case-sensitive.                                                                                                    |
|            | The following password requirements can be<br>additionally set by your Account Administrator:                                                                                                    |
|            | Password must contain characters from at least<br>three of the available character types: lowercase<br>letters, uppercase letters, digits, and special<br>characters.                                                                                                    |
|            | • Password must not contain a character repeated<br>more than three times consecutively.                                                                                                    |
|            | • Password must not contain the username or the<br>reversed username.                                                                                                    |
|            | Password must not be "Cisco", "ocsic" or any<br>$\bullet$<br>similar words by changing the capitalization of<br>letters, or replacing "i" with "1", " ", "!", "o" with<br>"0", or "s" with "\$".                                                                                                    |
|            |                                                                                                    |
|            | If you forget your password, you can reset it by<br><b>Note</b><br>providing correct answers to the security<br>questions. If your company has configured a<br>single-sign-on (SAML) login for you to use<br>with the Cisco Registered Envelope Service,<br>you will need to contact your company's<br>support group to obtain or reset your password. |
| Time Zone  | The time zone is set automatically based on your<br>current location. If you set the time zone previously, the<br>autodetection is not enabled. You can also change it by<br>choosing the preferred time zone from the Time Zone<br>drop-down menu.                                                                                                    |

×

 $\overline{\phantom{a}}$ 

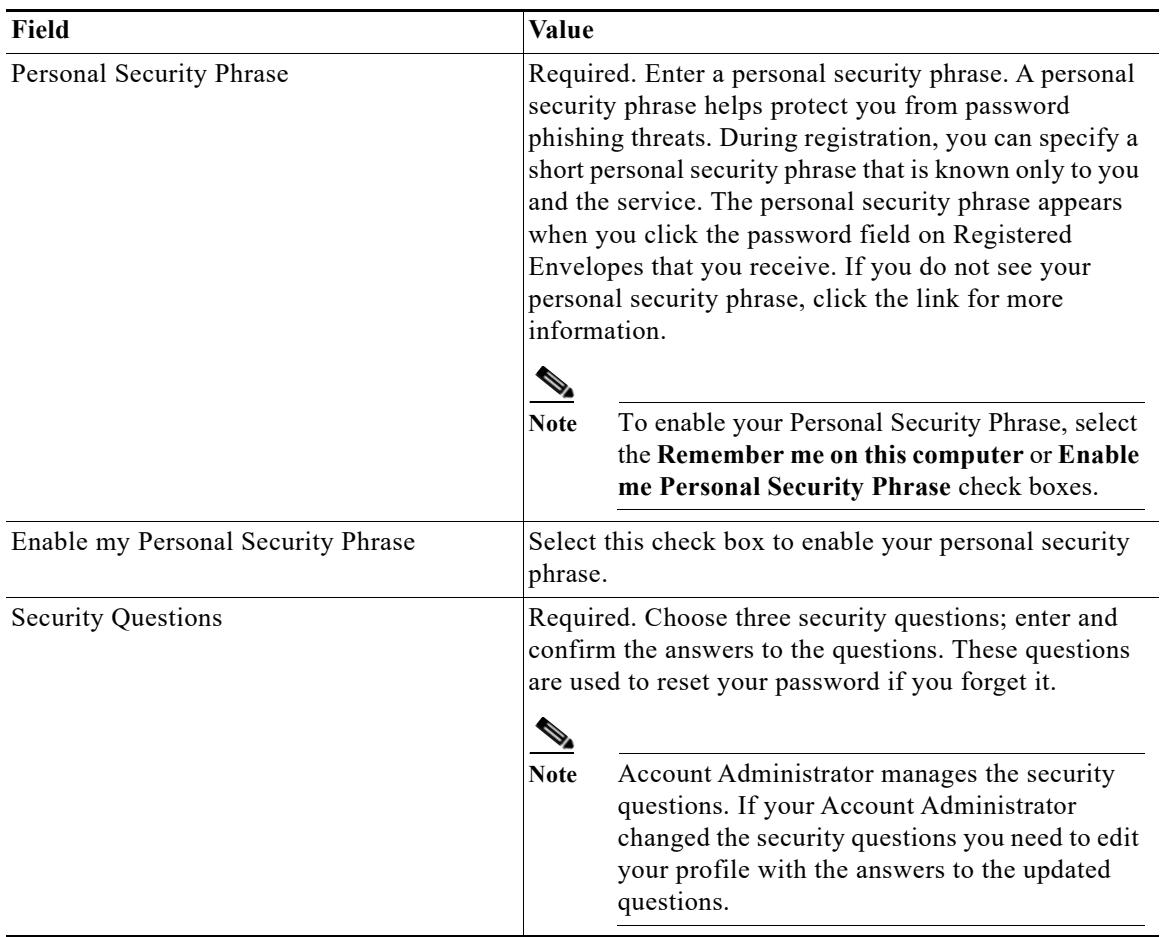

Complete the online registration form and click the **Register** button at the bottom of the page to create a user account. There is no charge to enroll with and use the service.

After you complete the form and click **Register**, the following confirmation page is displayed.

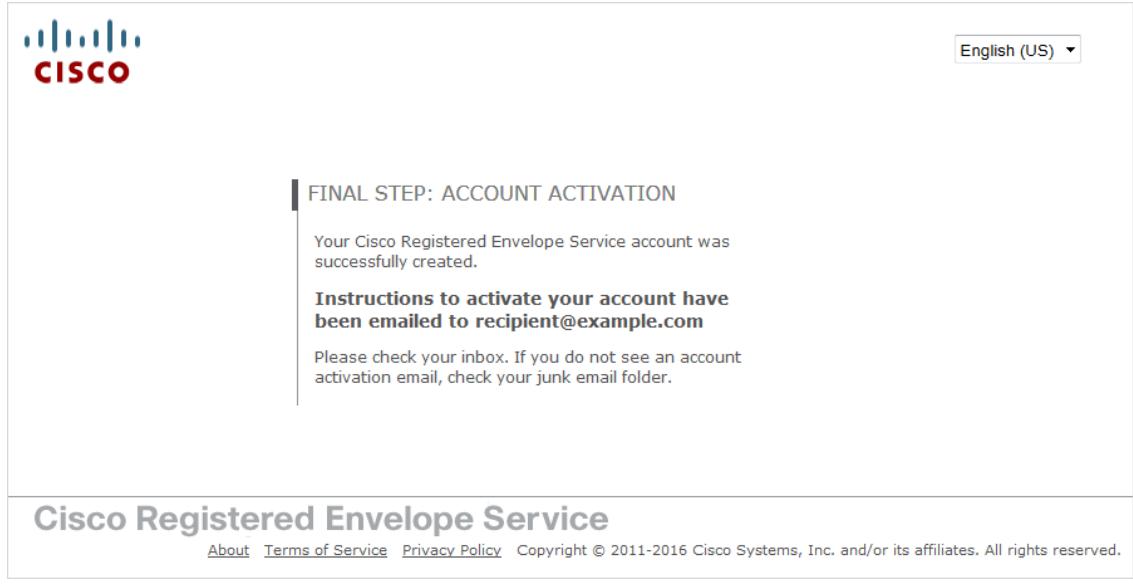

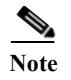

**Note** You may need to set up more than one user account if you receive Registered Envelopes at multiple email addresses. You need a separate user account for each email address.

#### <span id="page-13-0"></span>**Step Four: Activate Your CRES Account**

<span id="page-13-1"></span>Check your email inbox for an activation message from the service. If the email is not in your inbox, check the spam or junk email folder in case the activation message was filtered. The following example shows a typical activation message.

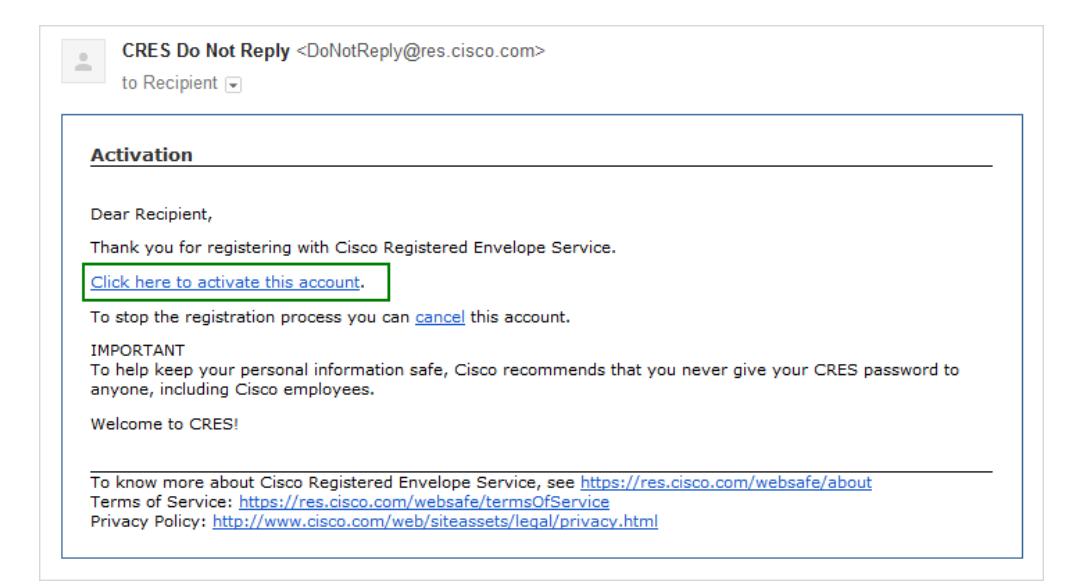

<span id="page-13-2"></span>In the activation email message, click the link to activate your user account.

The following confirmation page is displayed.

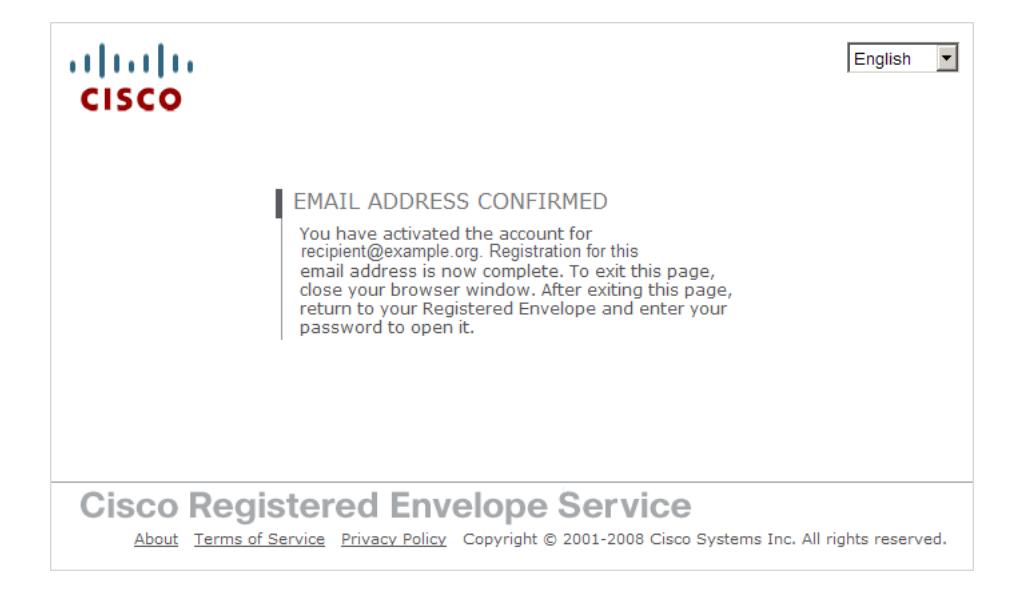

#### **Steps to Opening Your First Secure Message**

a ka

### <span id="page-14-0"></span>**Step Five: View the Registered Envelope Again and Enter Your Password**

**CISCO** Help English (US) ▼ From: sender@example.org To: recipient@example.org **FWD: Confidential - Earnings report** Subject: Password: **CRES Password** Forgot password? Remember me on this computer Enable my Personal Security Phrase (i) Sign in with Google G Open Select a different address Google Play App Store ahaha Copyright @ 2011-2016 Cisco Systems, Inc. and/or<br>its affiliates. All rights reserved.

Return to the Registered Envelope. The **Register** button is no longer displayed on the envelope. The **Open** button appears in its place, as shown below.

Enter the password for your Cisco Registered Envelope Service user account, and click **Open**.

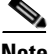

 $\mathbf I$ 

<span id="page-14-1"></span>**CISCO** 

**Note** Your company might have configured a single-sign-on (SAML) login for you to use with the Cisco Registered Envelope Service. In this case, a pop-up will appear that allows you to log in using your company's credentials (username and password) to authenticate and open the encrypted email. See Figure [1-5 on page](#page-15-0) 1-12. If you sign in through your Google account, then you do not need to enter your CRES username and password to read the secure message.

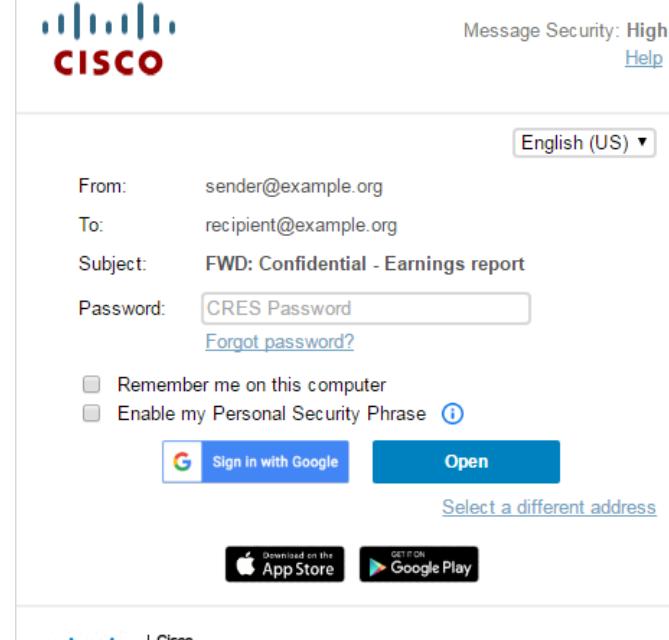

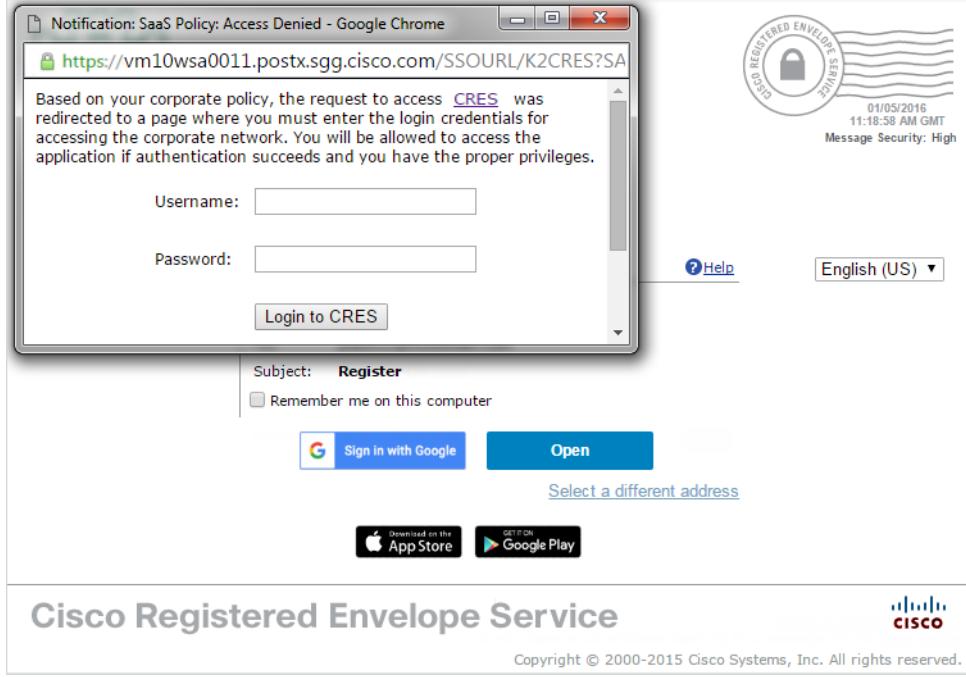

<span id="page-15-0"></span>*Figure 1-5 SAML Login*

The decrypted message is displayed in the browser window.

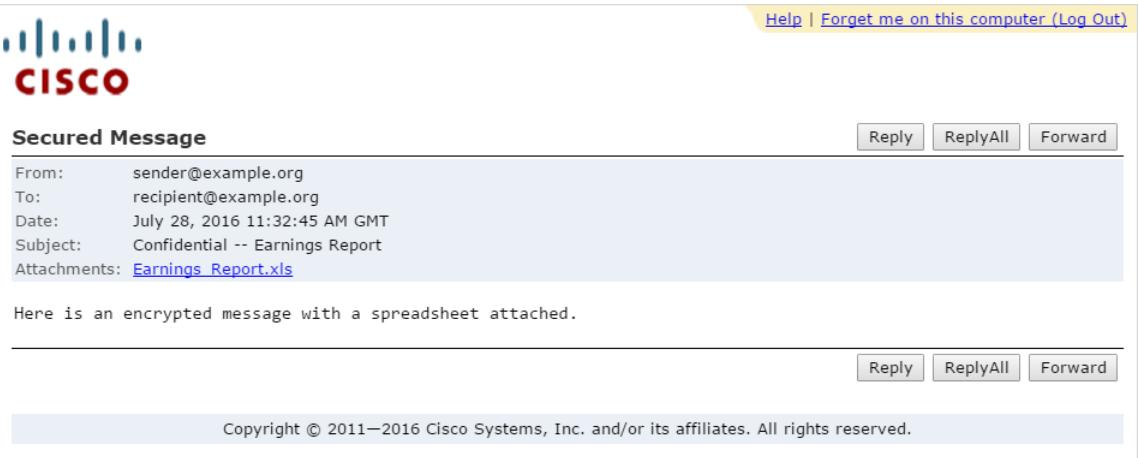

After you open a Registered Envelope, you can click **Reply** to send a Secure Reply message or click **Forward** to send a Secure Forward message. When you send a Secure Reply or Secure Forward message, the recipient receives a Registered Envelope containing the encrypted message.

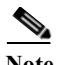

**Note** Depending on the original sender's preferences, some features may not be available. For example, it might not be possible to send a Secure Reply or Secure Forward message.

 $\mathbf I$ 

# <span id="page-16-0"></span>**Opening Registered Envelopes After You Activate Your CRES Account**

After you enroll with the Cisco Registered Envelope Service and activate your account, you can use your password to open envelopes from any sender.

 $\mathcal{L}$ 

**Tip** When you open the attached HTML file on a mobile device, an HTML viewer such as Quick Look is launched, which will render the envelope, the attached HTML file, inoperable. To successfully open the envelope, download the Cisco Business Class Email application from [iTunes](https://itunes.apple.com/us/app/cisco-business-class-email/id528084495?mt=8&ign-mpt=uo%3D4) or [Google Play](https://play.google.com/store/apps/details?id=com.cisco.bce). After downloading the application, go back to the original message and touch and hold the HTML file included with the message body, then touch "Open in Cisco BCE."

# <span id="page-16-1"></span>**Opening Secure Messages Through Google Sign-in**

If you have a Google account, you can open the secure messages using Google authentication. In this case, you do not need enroll with CRES or enter CRES password to open secure messages.

To open your first secure message through Google authentication:

- **Step 1** Open the attached **securedoc.html** file in a web browser.
- **Step 2** Click the **Google Sign-up** button to register.

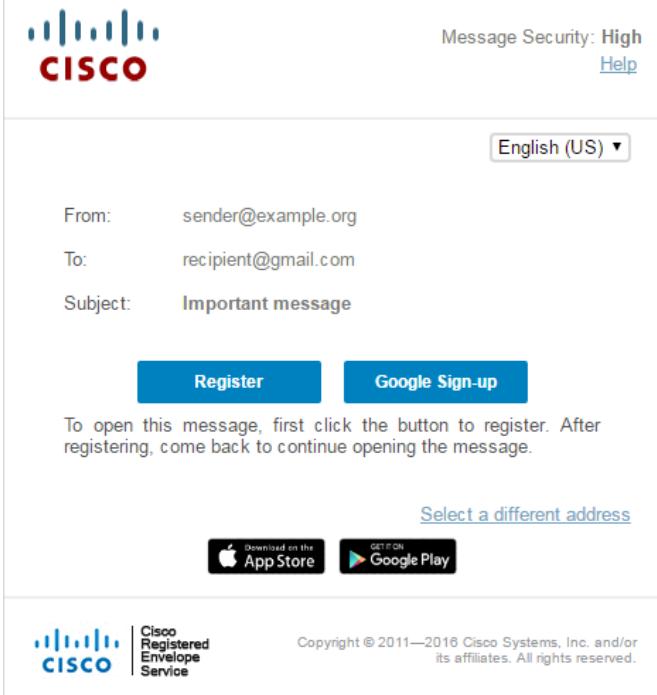

**Step 3** Choose your Google account.

I

ן

**Step 4** In the **New Google User Registration** page, enter your first name and last name, and then click **Register**.

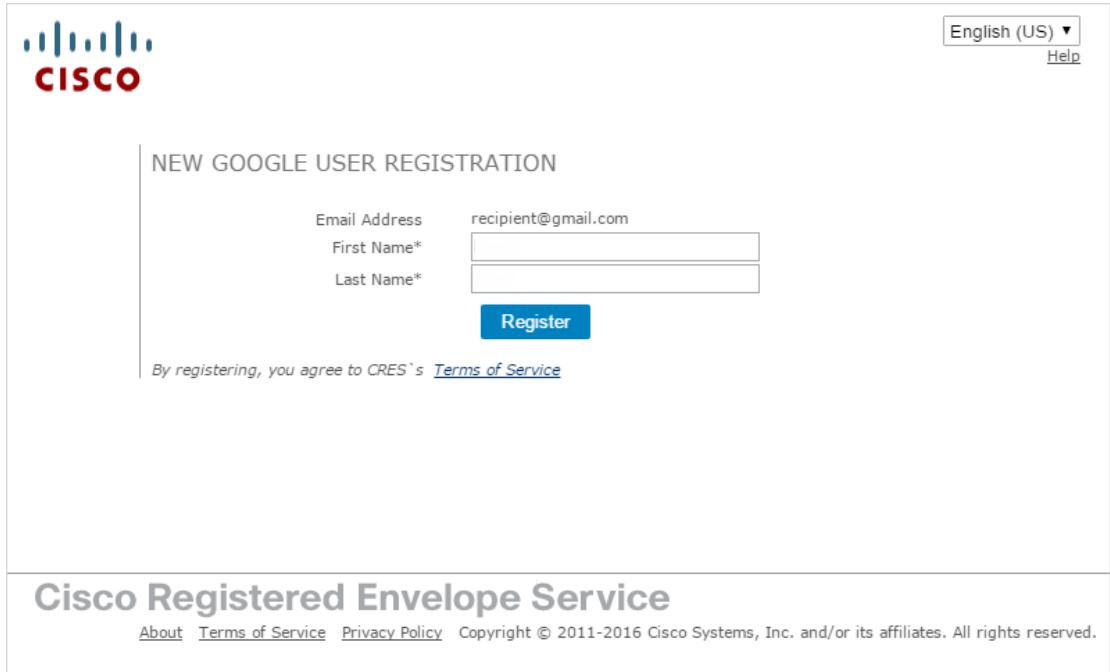

The following confirmation message appears.You will receive the confirmation letter on your email.

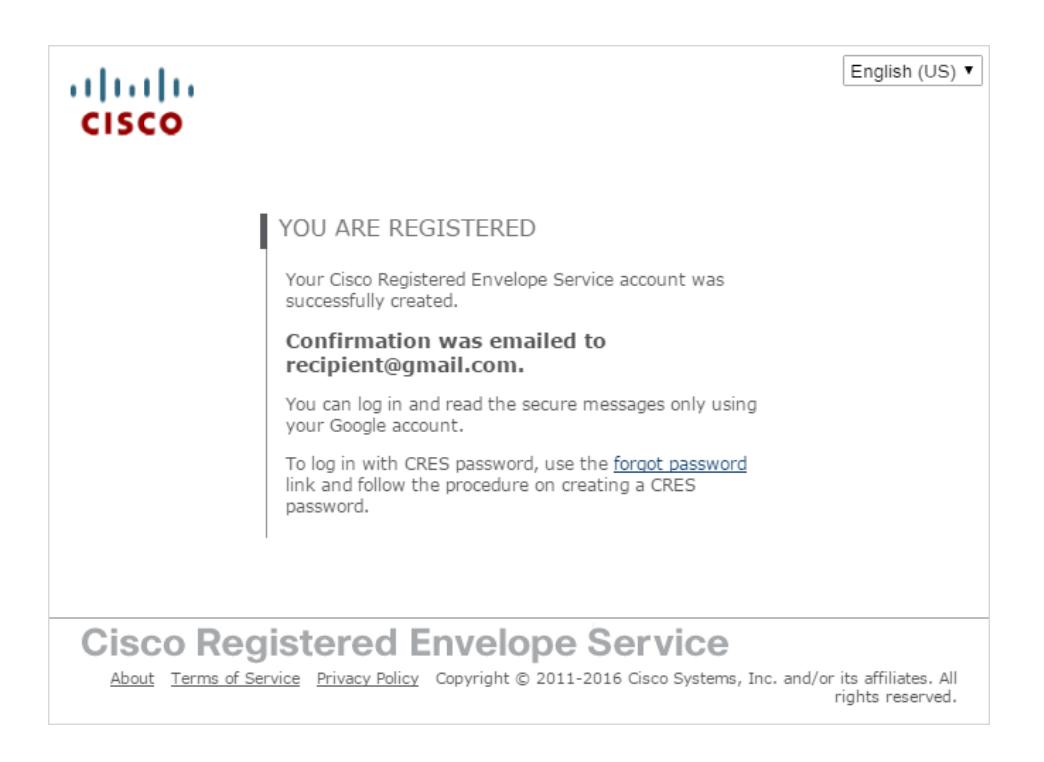

**Step 5** Return to the Registered Envelope and click the **Sign in with Google** button and read your secure message.

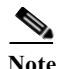

 $\mathbf{I}$ 

**Note** The **Password** field is required only with CRES authentication. If you open the secure message through Google Sign-in, the **Password** field is not applicable. Skip this field and click **Sign in with Google**.

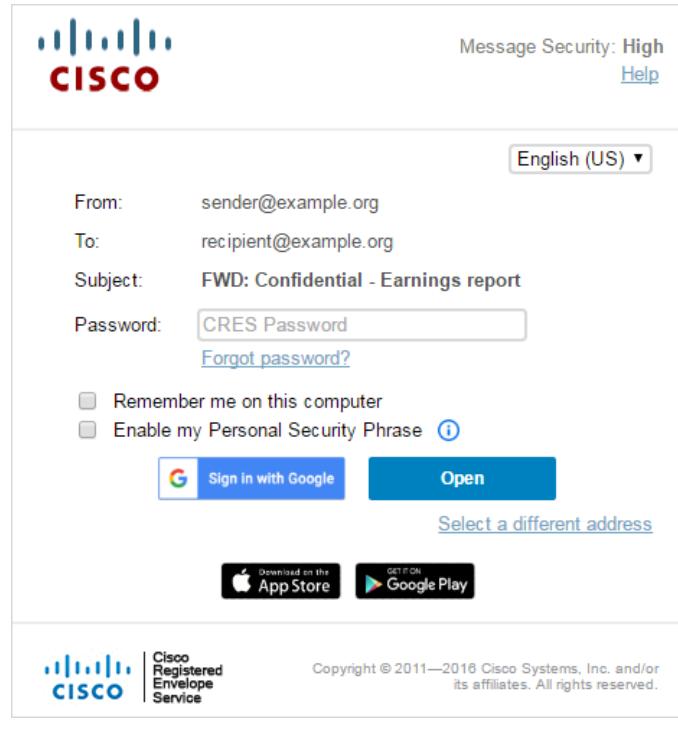

 $\mathsf I$ 

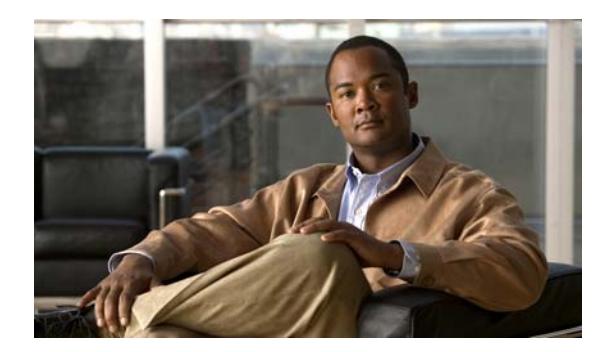

# <span id="page-20-0"></span>**CHAPTER 2**

# <span id="page-20-1"></span>**Sending Email**

**Revised: May 20, 2017**

This chapter provides step-by-step instructions for sending email using CRES and discusses the following topics:

- **•** [Overview of Sending Email, page](#page-20-2) 2-1
- **•** [Composing and Sending an Email, page](#page-21-0) 2-2
- **•** [Using the Address Book, page](#page-23-0) 2-4
- **•** [Disabling the Security Questions, page](#page-25-1) 2-6

# <span id="page-20-2"></span>**Overview of Sending Email**

You can send encrypted email from your CRES account. When you sign up for a CRES account, you cannot only receive encrypted email, but you can send encrypted email from your account. When you send encrypted email from CRES, the encryption server encrypts the outbound email and routes it to its intended destination. If you frequently send encrypted email to certain recipients, you can store the email addresses in the CRES address book, and choose from those addresses when you compose emails.

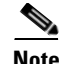

 $\mathbf I$ 

**Note** Account administrators can disable access to Secure Compose. If your account administrator has disabled this functionality, you will not see the Compose Message link in the left-hand navigation menu and will not be able to send a secure message from the CRES website.

Ι

# <span id="page-21-0"></span>**Composing and Sending an Email**

To compose and send a secure message from the CRES website, click **Compose Message** in the left-hand navigation menu.

<span id="page-21-1"></span>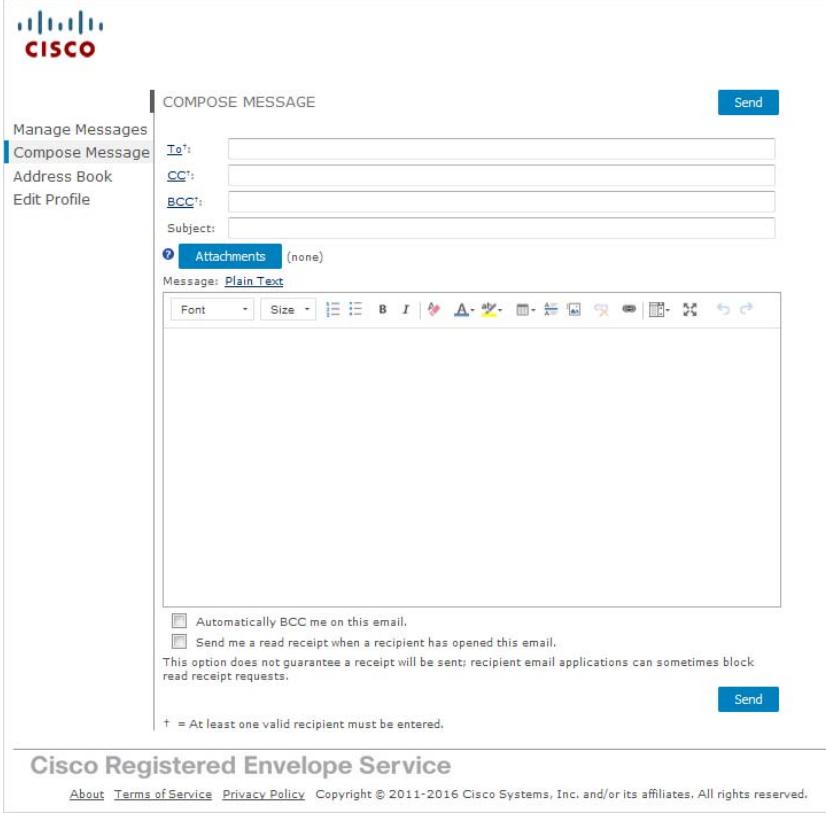

When you send a secure message from CRES, the recipient receives a Registered Envelope containing the encrypted content of your message. If the recipient does not already have a CRES user account, the recipient needs to enroll with the service and set up a free user account to open the envelope.

**Step 1** Begin creating a message from the **Compose Message** page. Enter an email address, click the **To:** field, or click the **Address Book** icon in the left pane to open the Address Book.

For more information about using the Address Book, see the ["Using the Address Book" section on](#page-23-0)  [page](#page-23-0) 2-4.

**Step 2** Complete the appropriate address fields (To, CC, and BCC) on the Compose Message page.

For more information about the BCC option, see the ["Using the Automatically BCC me on this email](#page-22-0)  [option" section on page](#page-22-0) 2-3.

- **Step 3** Optionally, complete the **Subject** field.
- **Step 4** Optionally, click the **Attachments** button to include file attachments.

The maximum file size of all attachments is 10 MB.

- **Step 5** Enter the body of your encrypted message in the **Message** field. To format your message, click the **Rich Text** link. Use the formatting options to format your text as needed. For more information on the formatting options, see the ["Formatting options description"t](#page-22-2)able.
- **Step 6** Optionally, select the check box to send yourself a copy of the message as a BCC recipient.
- **Step 7** Optionally, select the check box to receive a read receipt the first time each recipient opens the message. For more information about read receipts, see the ["Requesting Read Receipts" section on page](#page-22-1) 2-3.
- **Step 8** Click **Send**.

A notice appears at the top of the **Compose Message** page indicating that the message has been sent.

**Note** While you are composing a secure message, your web browser session might expire if you stop typing for a period of 20 minutes or longer. If the browser session times out, an error is displayed when you click Send. To send your message, you must log in to the CRES website again.

#### <span id="page-22-2"></span>*Table 2-1 Formatting options description*

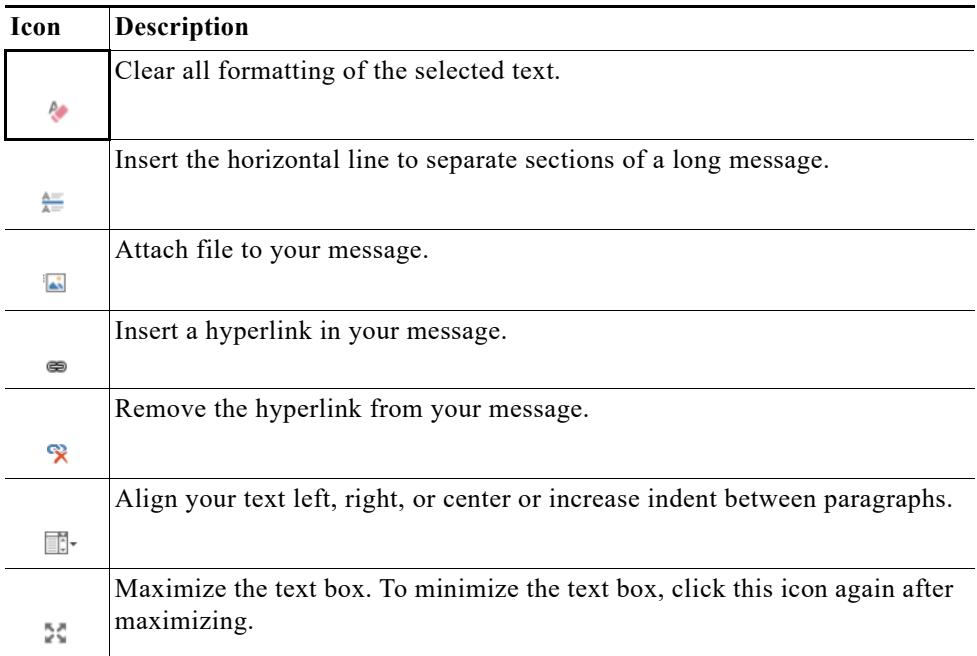

## <span id="page-22-0"></span>**Using the Automatically BCC me on this email option**

When you send a secure message, you can select the **Automatically BCC me on this email** check box to receive a copy of this message on your email account.

**Note** You can set the default value for this option by selecting the **Bcc me on messages that I send** check box on the **Edit Profile** page in the **Preferences** section.

### <span id="page-22-1"></span>**Requesting Read Receipts**

When you send a secure message, you can select a check box to request a read receipt. A read receipt is a notification email message that alerts you when a recipient first opens a secure message that you have sent.

 $\mathbf I$ 

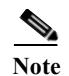

Note Because the configuration of some recipients' email systems can prevent read receipts from reaching you, read receipts are not guaranteed. To verify the date and time when a recipient first opened your message, use the Manage Messages feature of the CRES website to view the message details.

## <span id="page-23-0"></span>**Using the Address Book**

<span id="page-23-2"></span>When you send a secure message, you may want to store frequently used email addresses in your address book so that you can access them easily.

#### <span id="page-23-1"></span>**Adding an Address to the Address Book**

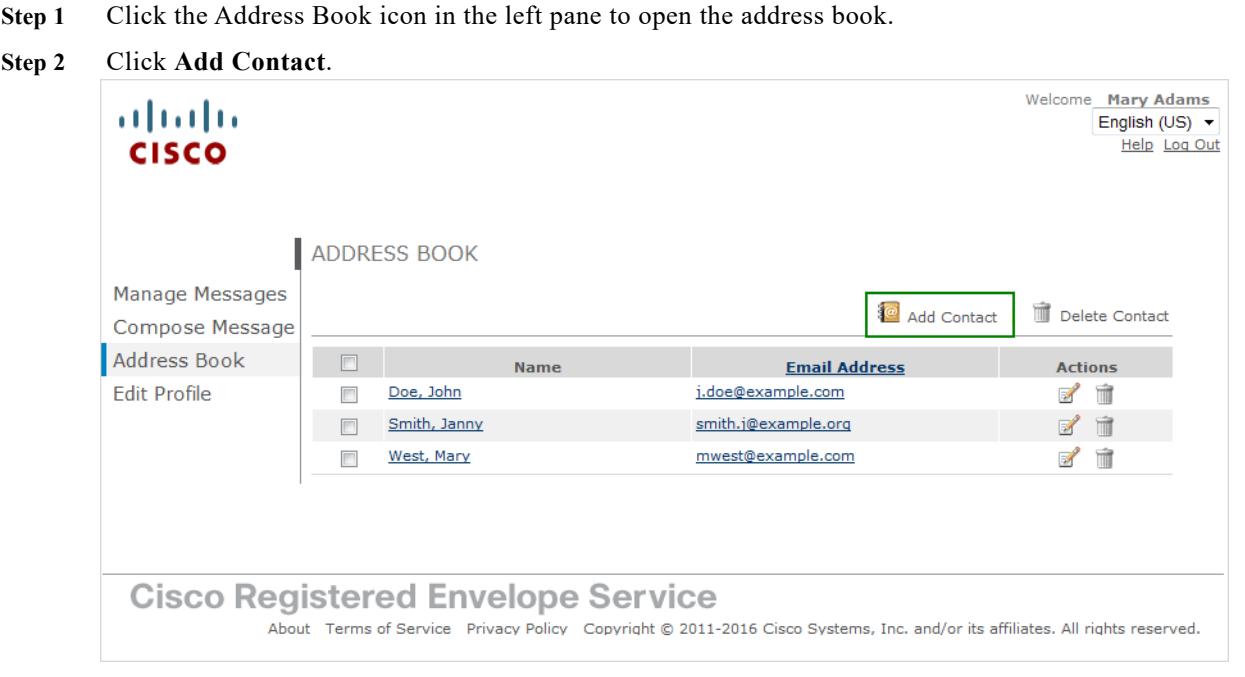

- **Step 3** Enter a first name, last name, and email address for the contact.
- **Step 4** Click **Save**.
- **Step 5** The new address is added to your address book.

### <span id="page-24-0"></span>**Deleting an Address from the Address Book**

- **Step 1** Click the **Address Book** icon in the left pane to open the address book.
- **Step 2** Click the trash icon next to the address that you want to remove.

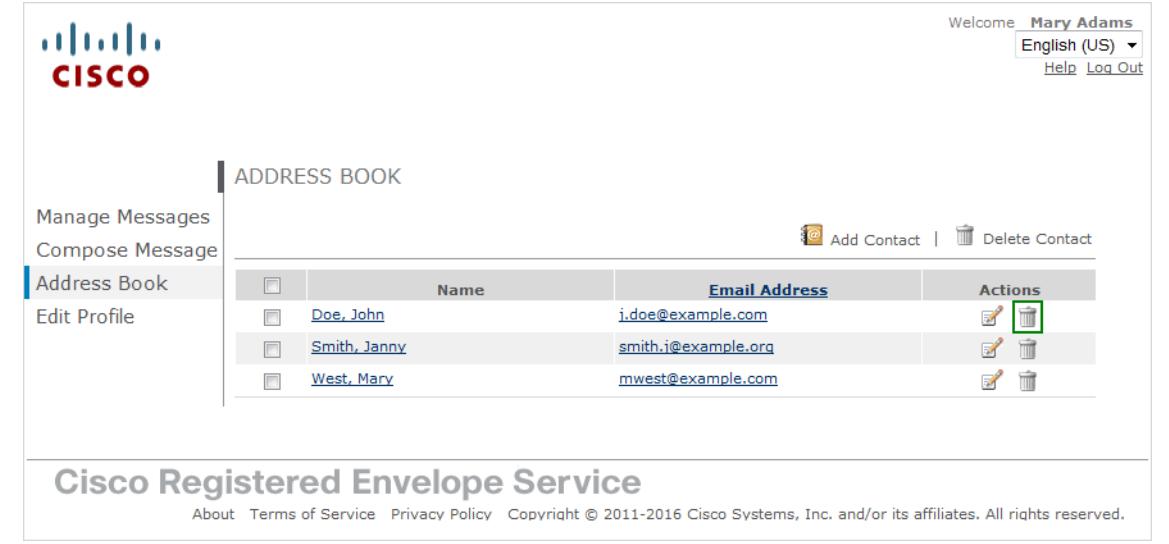

**Step 3** Or, select the check box next to the address that you want to remove and click **Delete Contact**.

### <span id="page-24-1"></span>**Editing an Address**

 $\Gamma$ 

- **Step 1** Click the **Address Book** icon in the left pane to open the address book.
- **Step 2** Click the **Edit** icon next to the address you want to edit.

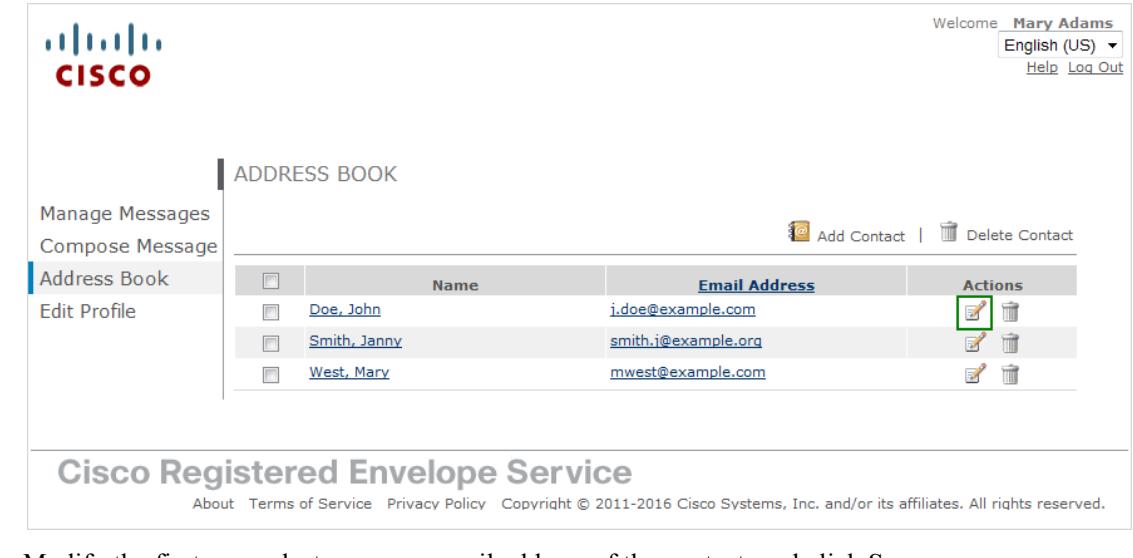

**Step 3** Modify the first name, last name, or email address of the contact, and click **Save**.

ו

### <span id="page-25-0"></span>**Adding an Email Address to a Message from the Address Book**

**Step 1** Click the To: field or click the **Address Book** icon in the left pane to open the address book.

**Step 2** Click the email address for the contact you want to send an email. The **Compose Message** page opens and populates the To: field with your selected address.

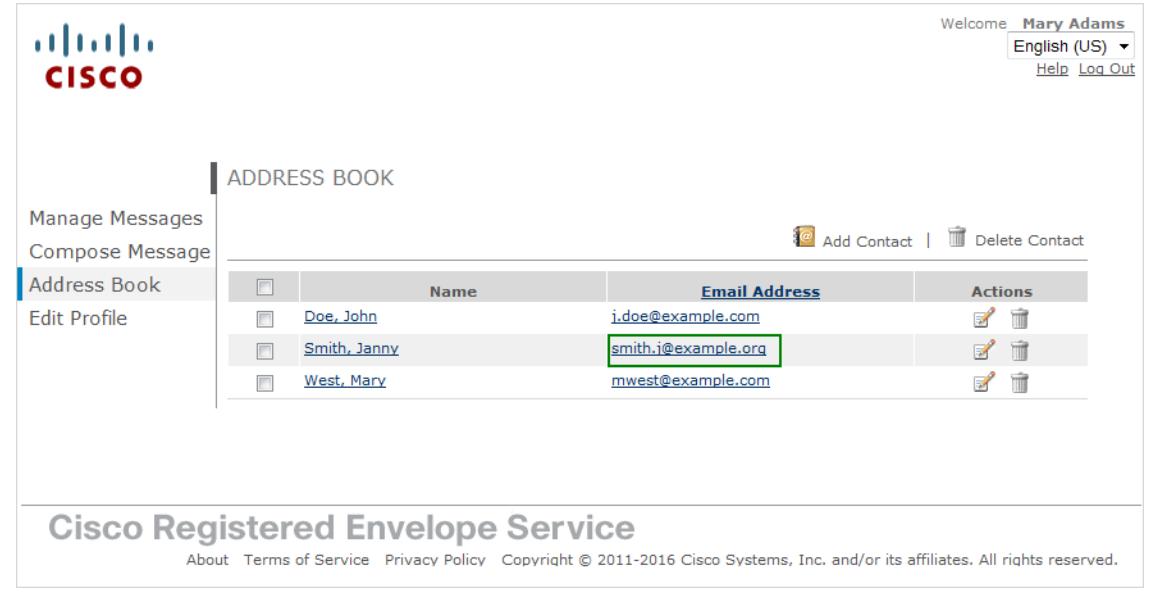

**Step 3** Enter your message (and complete any other desired fields), and click **Send**.

#### <span id="page-25-1"></span>**Disabling the Security Questions**

Depending on what type of registration you have completed, you can or cannot disable the Security Questions. Account Administrator manages the registration process and Security Questions.

**• Simple registration.** During simple registration, you can register without answering the Security Questions. Or, you can complete the **Advanced Settings** form and answer the Security Questions. If you do not want to answer the Security Questions when restoring your password, you can disable them on the **Edit Profile** page.

**SALES** 

- **Note** The **Disable security questions** option is available for all users except for those who belong to the administrators group.
- **• Advanced registration.** During advanced registration, you have to answer to the Security Questions and enter your Personal Security Phrase. In this case, the **Disable security questions** option is not available.

To disable the Security Questions:

**Step 1** Click the **Edit Profile** icon in the left pane. The **Edit Profile** page opens.

**Step 2** Click the **Disable security questions** radio button.

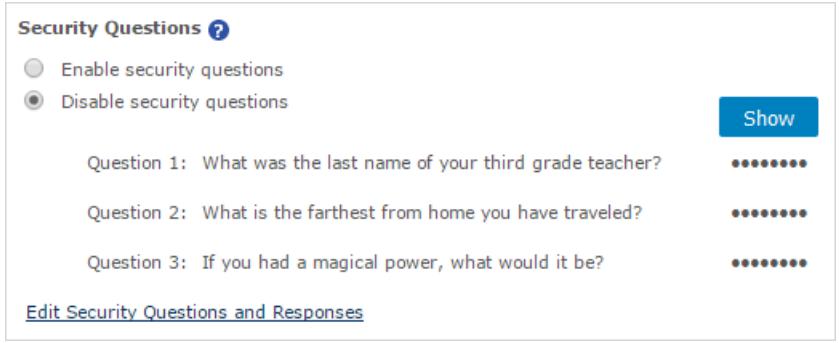

- **Step 3** Enter your password to confirm changes.
- **Step 4** Click **Save Profile**.

#### <span id="page-26-0"></span>**Setting Your Local Time Zone**

The time zone is set automatically based on your current location. If you set the time zone previously, the autodetection is not enabled. You can also change it by choosing the preferred time zone from the **Time Zone** drop-down menu.

You can set the time stamp to your local time zone and to your desired format (12 hours or 24 hours) for all messages that you send.

To set your local time zone:

- **Step 1** Click the **Edit Profile** icon in the left pane. The **Edit Profile** page opens.
- **Step 2** Choose the appropriate value from the **Time Zone** drop-down menu.
- **Step 3** Choose 12 hours or 24 hours from the **Time Format** drop-down menu.
- **Step 4** Enter your password to confirm changes.
- **Step 5** Click **Save Profile**.

 $\Gamma$ 

**Using the Address Book**

 $\mathsf I$ 

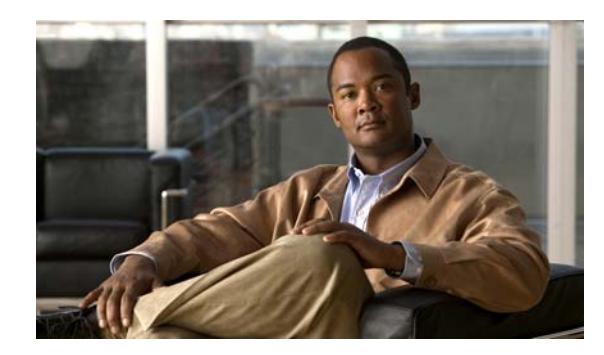

# <span id="page-28-0"></span>**CHAPTER 3**

# <span id="page-28-4"></span><span id="page-28-1"></span>**Troubleshooting Registered Envelope Issues**

**Revised: May 20, 2017**

This chapter discusses the following topics:

- **•** [Troubleshooting Tips](#page-28-2)
- <span id="page-28-6"></span>**•** [Additional Resources](#page-31-0)

# <span id="page-28-2"></span>**Troubleshooting Tips**

This section provides troubleshooting tips for issues that you might encounter when opening Registered Envelopes.

### <span id="page-28-3"></span>**Issue: Open Button Is Missing from the Envelope or Does Not Work**

<span id="page-28-5"></span>The Open button might be missing or inoperable for several reasons. For example, if your email address is not associated with a Cisco Registered Envelope Service user account, the envelope might display a Register button instead of an Open button. Also, the Open button might not function properly if your computer is not configured to run Java or JavaScript or if the envelope was modified during transmission.

**Tip** If a Register button is displayed on the envelope, click **Register** and create a new user account for the email address where you received the envelope.

### $\mathcal{Q}$

**Tip** If you have already created a user account for the email address, enter your password and click the **Open Online** link to use an alternative method to open the envelope.

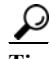

 $\mathbf I$ 

**Tip** If the Open Online method does not work, forward the envelope to mobile@res.cisco.com. The service will send you an email message with a temporary link that you can click to securely retrieve the message by using a web browser on your computer or personal digital assistant (PDA). For more information

about using the Open Online method and the Open by Forwarding method, see the Registered Envelope online help at the following URL:

<span id="page-29-3"></span>https://res.cisco.com/websafe/help?topic=RegEnvelope

### <span id="page-29-0"></span>**Issue: Email Address Does Not Appear in the To: Field**

If the Registered Envelope was sent to multiple recipients, your email address might not immediately appear in the To: field.

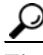

Tip Click the arrow in the To: field, and choose your email address in the drop-down menu.

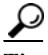

**P**<br>**Tip** If you received the envelope as a BCC recipient, your email address does not appear in the drop-down menu for the To: field. In that case, choose the "Address not listed" option. Then, enter your email address and click **Submit** to include your email address in the To: field.

#### <span id="page-29-4"></span><span id="page-29-1"></span>**Issue: Envelope Is Not Displayed Properly**

Occasionally, the Registered Envelope may not be displayed properly when you open the attached encrypted file. For example, the file might contain garbage text or HTML markup (such as <!-- or -->).

 $\boldsymbol{\mathcal{L}}$ 

**Tip** If you have a problem viewing the Registered Envelope, forward the envelope to mobile@res.cisco.com. Cisco Registered Envelope Service will send you a message with a link that you can click to view the encrypted message.

#### <span id="page-29-5"></span><span id="page-29-2"></span>**Issue: Envelope Processing Slows Down or Stops**

When you view or open a Registered Envelope, the envelope processing might be interrupted because of connection problems or other issues. In that case, a message below the envelope might indicate that the envelope tools are loading or that the message decryption in progress. If a message does not open within several minutes, it is possible that the processing has slowed down or stopped, or that the message contains an unusually large attachment.

 $\boldsymbol{\beta}$ 

**Tip** If the envelope processing slows down or stops, re-enter your password and click **Open** again.

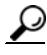

**Tip** If clicking **Open** again does not work, forward the envelope to mobile@res.cisco.com. Cisco Registered Envelope Service will send you a message with a link that you can click to view the encrypted message.

Ι

**3-3**

### <span id="page-30-0"></span>**Issue: Password Is Forgotten or Does Not Work**

<span id="page-30-3"></span>If you cannot remember your password, or if your password does not seem to work, you might need to reset your password.

 $\mathcal{L}$ 

**Tip** If you forget your password, click the **Forgot Password** link on a Registered Envelope to reset your password. Cisco Registered Envelope Service will send a New Password message to the email address associated with your account. Note that if your company has configured a single-sign-on (SAML) login, and you forget or lose your password, you will need to contact your company's support group to obtain or reset your password.

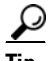

I

**Tip** Cisco Registered Envelope Service passwords are case-sensitive. If your password does not work, verify that you did not accidentally press the Caps Lock key on your keyboard. If the password still does not work, click the **Forgot Password** link on a Registered Envelope to reset your password. Cisco Registered Envelope Service will send a New Password message to the email address associated with your account.

### <span id="page-30-1"></span>**Issue: Microsoft OWA 2007 Compatibility**

To ensure compatibility, install the Microsoft Patch for OWA 2007 CRES Secure Mail Recipients.

CRES Secure Envelope Recipients attempting to open the CRES Secure Envelope through Microsoft OWA 2007 will need to enable the server side administrative option to disable the HTML/XML filter. Though this HTML filter option will be officially released in the yet-to-be-released Microsoft Exchange 2007 SP1 Rollup 8, Microsoft customers can request an interim patch from Microsoft. How and when to contact Microsoft Customer Service and Support:

http://support.microsoft.com/kb/295539

### <span id="page-30-2"></span>**Issue: Compose Message Link is Not Visible in the Left-Hand Navigation Menu**

Account administrators can disable access to Secure Compose. If your account administrator has disabled this functionality, you will not see the Compose Message link in the left-hand navigation menu and will not be able to send a secure message from the CRES website.

ן

# <span id="page-31-0"></span>**Additional Resources**

<span id="page-31-4"></span>For more information about Cisco Registered Envelope Service and Registered Envelopes, you can refer to the following additional resources.

### <span id="page-31-1"></span>**Registered Envelope Help**

For an overview of the service and the various methods of opening Registered Envelopes, access the Registered Envelope help page at the following URL:

https://res.cisco.com/websafe/help?topic=RegEnvelope

#### <span id="page-31-2"></span>**Frequently Asked Questions**

For answers to common questions about opening encrypted email, enrolling with Cisco Registered Envelope Service, and configuring optimal browser settings, view the frequently asked questions (FAQs) at the following URL:

https://res.cisco.com/websafe/help?topic=FAQ

#### <span id="page-31-5"></span><span id="page-31-3"></span>**Customer Support**

To contact Customer Support for Cisco Registered Envelope Service, send an email message to the following address:

support@res.cisco.com

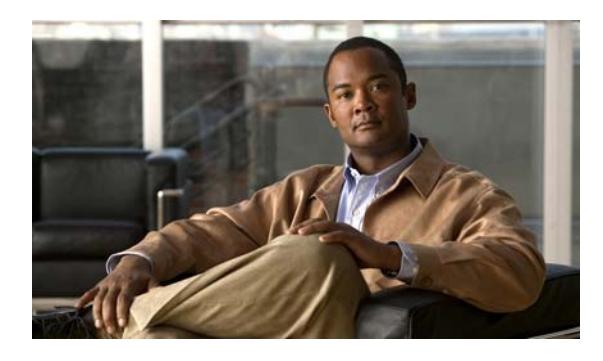

#### **INDEX**

#### **A**

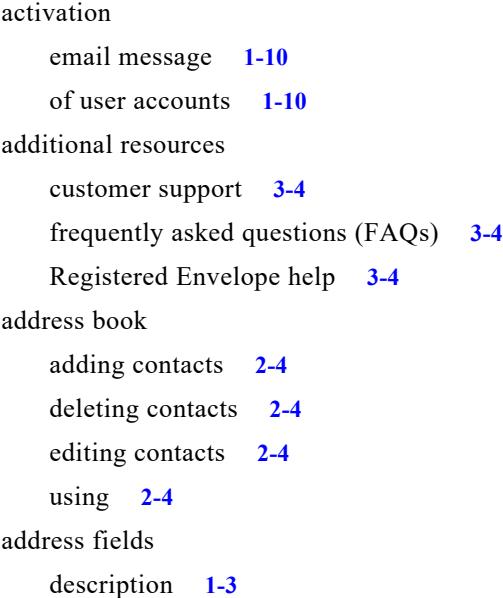

#### **C**

compose email **[2-2](#page-21-1)** Customer Support contact information **[3-4](#page-31-5)**

#### **E**

email address troubleshooting issues **[3-2](#page-29-3)**

#### **M**

 $\Gamma$ 

message security level description **[1-4](#page-7-0)**

#### **N**

New User Registration page example **[1-7](#page-10-1)** notification message description **[1-2](#page-5-2)** example **[1-2](#page-5-3)** file attachment **[1-2](#page-5-4)**

#### **O**

Open button description **[1-4](#page-7-1)** troubleshooting issues **[3-1](#page-28-5)** overview Registered Envelopes **[1-1](#page-4-4)**

#### **P**

password field **[1-3](#page-6-2)** Forgot Password link **[3-3](#page-30-3)**

#### **R**

Register button on Registered Envelope **[1-6](#page-9-2)** Registered Envelope components **[1-3](#page-6-3)** display issues **[3-2](#page-29-4)** online help **[1-4](#page-7-2)** overview **[1-1](#page-4-4)** processing issues **[3-2](#page-29-5)**

**Cisco Registered Envelope Recipient Guide**

steps for opening **[1-5](#page-8-2)** uses for **[1-1](#page-4-5)**

 $\mathsf I$ 

#### **S**

securedoc.html file description **[1-2](#page-5-4)** secure message example **[1-11](#page-14-1)**

#### **T**

troubleshooting envelope issues **[3-1](#page-28-6)**